# **Benutzerhandbuch für das**

# **Datenabfrageservice (DAS)**

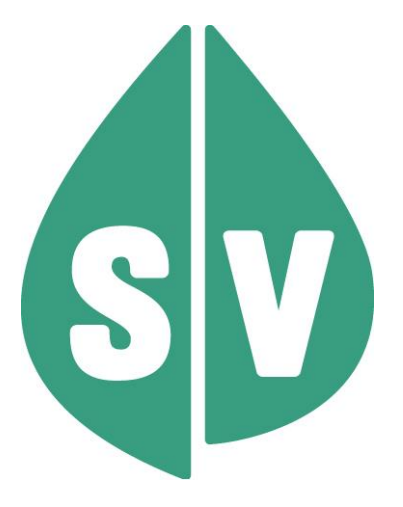

## **Ist vom Techniker des GIN Zugangsnetz-Providers auszufüllen:**

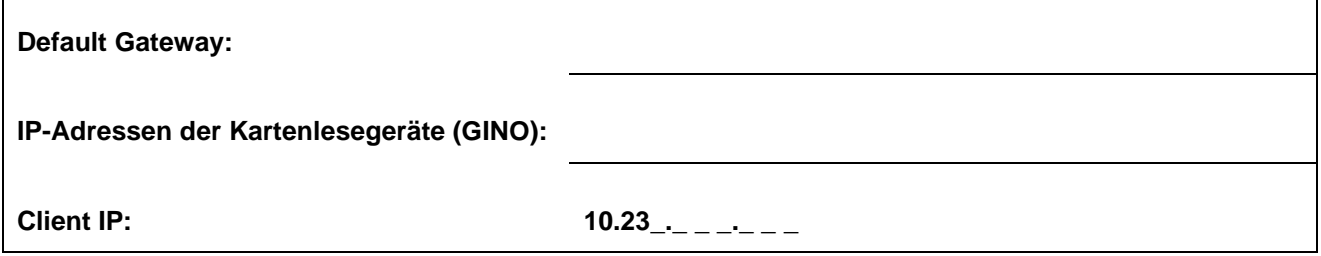

### **Hinweis**

Die nachfolgenden Formulierungen gelten für Personen aller Geschlechter, wobei im Text die männliche Form verwendet wird.

## **Copyright**

Dieses Handbuch wird im Rahmen der bestehenden Vertragsbeziehungen zur Nutzung des e-card Systems und der dieses System nutzenden Services der österreichischen Sozialversicherung übergeben. Es darf außerhalb bestehender Verträge oder außerhalb dieses Systems nicht verwendet werden. Bestimmungen, die über bestehende Vertragsbeziehungen hinausgehen oder von diesen abweichen, werden durch dieses Handbuch nicht geschaffen.

Das aus vier abgestuften Bögen bestehende Kennzeichen für kontaktloses Auslesen ist ein Markenzeichen von EMVCo, LLC. und wird mit deren Erlaubnis verwendet.

## **Alle Rechte vorbehalten.**

© 2024 Dachverband der Sozialversicherungsträger

## Inhaltsverzeichnis

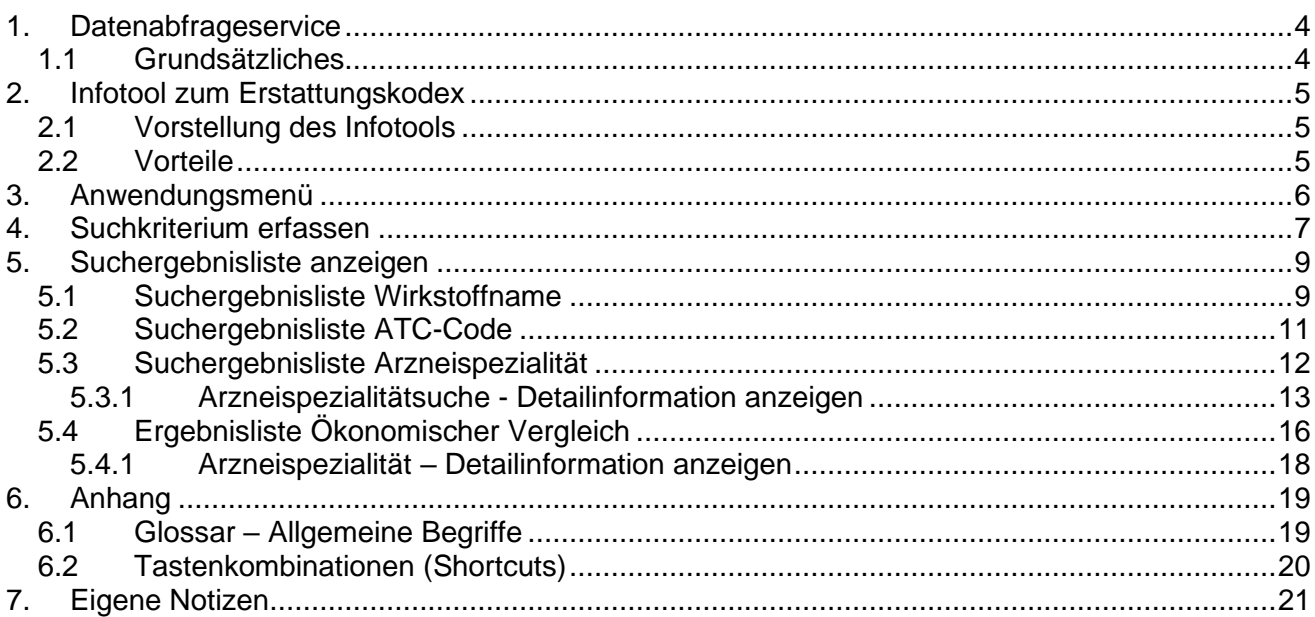

## <span id="page-3-0"></span>1. Datenabfrageservice

## <span id="page-3-1"></span>1.1 Grundsätzliches

In diesem Handbuch **D**aten**a**bfrage**s**ervice (DAS) werden Services beschrieben, die Ihnen zur Abfrage von Daten im e-card System zur Verfügung gestellt werden.

Zurzeit beinhaltet das Handbuch ausschließlich Beschreibungen über das "Infotool für den Erstattungskodex". Weitere Services sollen aber zukünftig in DAS aufgenommen werden.

## <span id="page-4-0"></span>2. Infotool zum Erstattungskodex

## <span id="page-4-1"></span>2.1 Vorstellung des Infotools

Mit 1.1.2005 wurde das Heilmittelverzeichnis durch den Erstattungskodex (EKO) abgelöst. Der Unterschied lag vor allem in einer neuen Gliederung der Arzneispezialitäten und der Einführung eines Boxensystems. Die Anführung der Arzneispezialitäten erfolgt nach dem ATC-Code (der Weltgesundheitsorganisation), der ein international gebräuchliches Klassifikationssystem darstellt

Das **I**nfotool zum **E**rstattungs**ko**dex (IEKO) soll Sie in der Arbeit der Versorgung Ihrer Patienten mit hochwertigen Arzneimitteln unterstützen. Mit dem Infotool wird Ihnen die Möglichkeit gegeben, auf elektronischem Weg über das e-card System Basisdaten zu den Arzneispezialitäten im Erstattungskodex abzufragen und zwischen mehreren therapeutisch geeigneten Arzneimitteln das Zweckmäßigste sowie das ökonomisch Günstigste zu wählen. Die Suche lösen Sie entweder durch Angabe einer Arzneispezialität, eines Wirkstoffnamens oder eines ATC-Codes aus. Als Ergebnis erhalten Sie einerseits eine ökonomische Vergleichsliste und andererseits auch Detailangaben zum jeweiligen Arzneimittel.

## <span id="page-4-2"></span>2.2 Vorteile

- Vereinfachung der Verschreibungen, da der Erstattungskodex über das e-card System monatlich aktualisiert wird. Es steht Ihnen dadurch immer die aktuelle Version des Erstattungskodex zur Verfügung.
- Durch die elektronisch unterstützten ökonomischen Such- und Vergleichsmöglichkeiten erhalten Sie einen besseren Überblick über die zweckmäßigsten und ökonomisch günstigsten Arzneimittel bzw. Wirkstoffe.
- Sie haben die Möglichkeit, noch mehr im Sinne Ihrer Patienten tätig zu sein. Mühevolles und zeitintensives Suchen im Erstattungskodex nach entsprechenden Arzneispezialitäten wird durch den elektronischen Weg abgelöst.
- Der Erstattungskodex in Papierform wird durch das e-card System sinnvoll ergänzt.
- Um das Infotool für den Erstattungskodex zu nützen, benötigen Sie keine eigene Gesundheitsdiensteanbieter-Software (GDA-Software).

## <span id="page-5-0"></span>3. Anwendungsmenü

Die Darstellungen im Handbuch entsprechen der Web-Oberfläche des e-card Systems. Falls Sie eine GDA-Software verwenden, können andere Darstellungen angezeigt werden.

Unter dem gewohnten dunkelgrünen Balken wird nun bei allen Dialogen ein hellgrüner Balken für den GINO angezeigt. Weiterführende Informationen zum GINO erhalten Sie im Handbuch *Allgemeiner Teil*.

Um das Infotool für den Erstattungskodex nutzen zu können, müssen folgende Vorbedingungen erfüllt sein:

• Sie haben einen gültigen Dialog aufgebaut.

| V21.1.2/129.10.12.110                                         | (008)<br>ecard |                |
|---------------------------------------------------------------|----------------|----------------|
| Dr. Maximilian Fischbacher                                    |                | VPNR: 010084   |
| 1020 Wien, Ernst-Melchior Gasse 1 / Arzt                      |                | StNr:99, FG:07 |
| 16.03.2021                                                    |                | (H)ilfe        |
|                                                               | Anwendungsmenü |                |
| (K)onsultationsverwaltung (KONV) starten                      |                |                |
| (A)rzneimittelbewilligungsservice (ABS) starten               |                |                |
| Arbeits(u)nfähigkeitsmeldungsservice (AUM) starten            |                |                |
| (D)okumentationsblattannahmeservice (DBAS) starten            |                |                |
| (B)rustkrebsfrüherkennung-Dokumentationsservice (BKF) starten |                |                |
| (T)herapie Aktiv Verwaltung (TAV) starten                     |                |                |
| E(I)ektronisches Kommunikationsservice (eKOS) starten         |                |                |
| Ele(k)tronische Gesundheitsakte (ELGA)                        |                |                |
| F(o)rmularübermittelungsservice (FUS) starten                 |                |                |
| Elektronisches (R)ezept (REZ) starten                         |                |                |
| (M)utterschaftshilfe (MUHI) starten                           |                |                |
| (I)nformationsdienste                                         |                |                |
| In(f)otool zum Erstattungskodex (DAS - IEKO) abfragen         |                |                |
| (N)achrichten anzeigen                                        |                |                |
| Übe(r)siedlung abschließen                                    |                |                |
| Allgemeine (S)ystemeinstellungen ändern                       |                |                |
| Dialog (b)eenden                                              |                |                |
|                                                               |                |                |

Abbildung 1: Anwendungsmenü – Maske 008

Sie haben im Zuge der Erstellung eines Rezepts festgestellt, dass Sie nach einer bestimmten Arzneispezialität bzw. einem bestimmten Wirkstoff suchen möchten, um eine für Ihren Patienten geeignete und der ökonomischen Verschreibweise entsprechende Arzneispezialität verordnen zu können.

Wählen Sie daher im Anwendungsmenü den Menüpunkt **[Infotool zum Erstattungskodex (DAS – IEKO) abfragen]**, um das Infotool aufzurufen.

## <span id="page-6-0"></span>4. Suchkriterium erfassen

Nachdem Sie den Menüpunkt **[Infotool zum Erstattungskodex (DAS – IEKO) abfragen]** gewählt haben, kommen Sie zu nachstehendem Dialog:

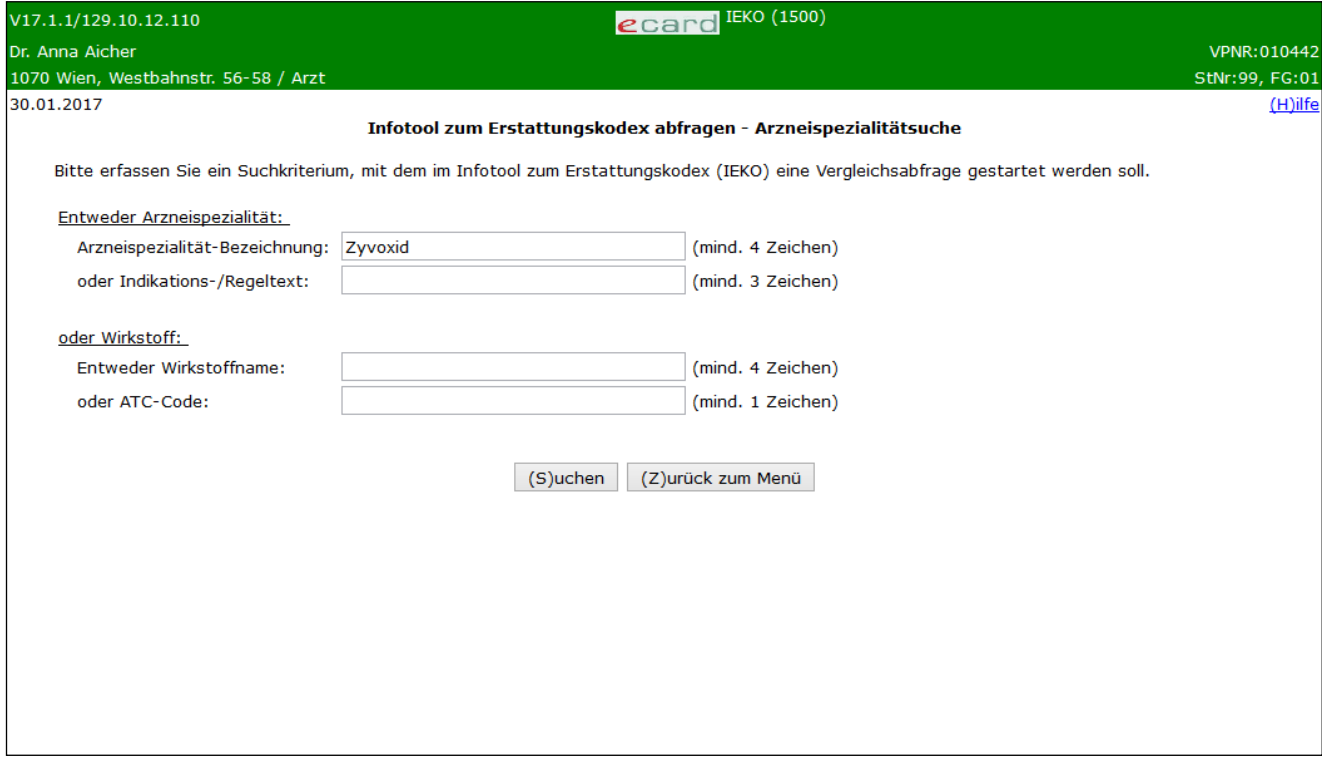

Abbildung 2: Suchkriterium erfassen – Maske 1500

Erfassen Sie für die Abfrage entweder die Arzneispezialität-Bezeichnung, den Indikations-/Regeltext, den Wirkstoffnamen oder den ATC-Code als Suchkriterium.

#### **Entweder Arzneispezialität**

Geben Sie in dem Feld **Arzneispezialität-Bezeichnung** jene Arzneispezialität an, zu der Sie Informationen bzw. Vergleichsprodukte suchen möchten.

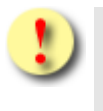

Um die Suchabfrage zu starten, werden mindestens die **ersten 4 Zeichen** des Medikamentennamens im Feld **Arzneispezialität-Bezeichnung** benötigt.

Oder geben Sie in dem Feld **Indikations-/Regeltext** einen Suchtext an, zu dem Sie Arzneispezialitäten suchen möchten.

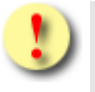

Um die Suchabfrage zu starten, werden mindestens **3 Zeichen** des gesuchten Indikations-/Regeltexts benötigt. Zurückgeliefert werden bei der Suche jene Arzneispezialitäten, deren Indikationstext oder deren Regeltext den übermittelten Suchbegriff beinhalten, unabhängig von Groß- und Kleinschreibung.

### **oder Wirkstoff**

Für die Wirkstoffsuche stehen Ihnen zwei Varianten zur Verfügung:

Vermerken Sie in dem Feld **Entweder Wirkstoffname** jenen Wirkstoff, zu dem Sie Arzneispezialitäten suchen möchten.

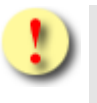

Um die Suchabfrage zu starten, werden mindestens **4 zusammenhängende Zeichen** des Wirkstoffes im Feld **Entweder Wirkstoffname** benötigt.

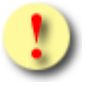

Die Suche erfolgt in diesem Fall über die Wirkstoffnamen sowie über die Informationen zu Wirkstoffen innerhalb der Arzneispezialitäten.

Die Suche über die Informationen zu Wirkstoffen liefert den in der zugehörigen Arzneispezialität angegebenen Wirkstoff zurück.

Es kann daher vorkommen, dass bei der Suche mittels Wirkstoffname in der Liste der gefundenen Wirkstoffe ein Wirkstoff aufscheint, dessen Name ungleich dem gewählten Suchbegriff ist. In diesem Fall wurde dieser Wirkstoff aufgrund der Informationen zu Wirkstoffen innerhalb mindestens einer Arzneispezialität ermittelt.

Vermerken Sie in dem Feld **oder ATC-Code** jenen ATC-Code, zu dem Sie den zugehörigen Wirkstoff (z.B. ATC-Ebene 5) und alle Wirkstoffe der nächsthöheren ATC-Ebene (z.B. ATC-Ebene 4) suchen möchten.

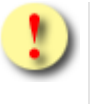

Um die Suchabfrage zu starten, wird mindestens **das erste Zeichen** des ATC-Codes im Feld **oder ATC-Code** benötigt.

Mit **[Suchen]** navigieren Sie zur Ergebnisliste.

Wählen Sie **[Zurück zum Menü],** kehren Sie zum Anwendungsmenü zurück.

## <span id="page-8-0"></span>5. Suchergebnisliste anzeigen

In Abhängigkeit des eingegebenen Suchkriteriums erhalten Sie die jeweilige Ergebnisliste angezeigt.

## <span id="page-8-1"></span>5.1 Suchergebnisliste Wirkstoffname

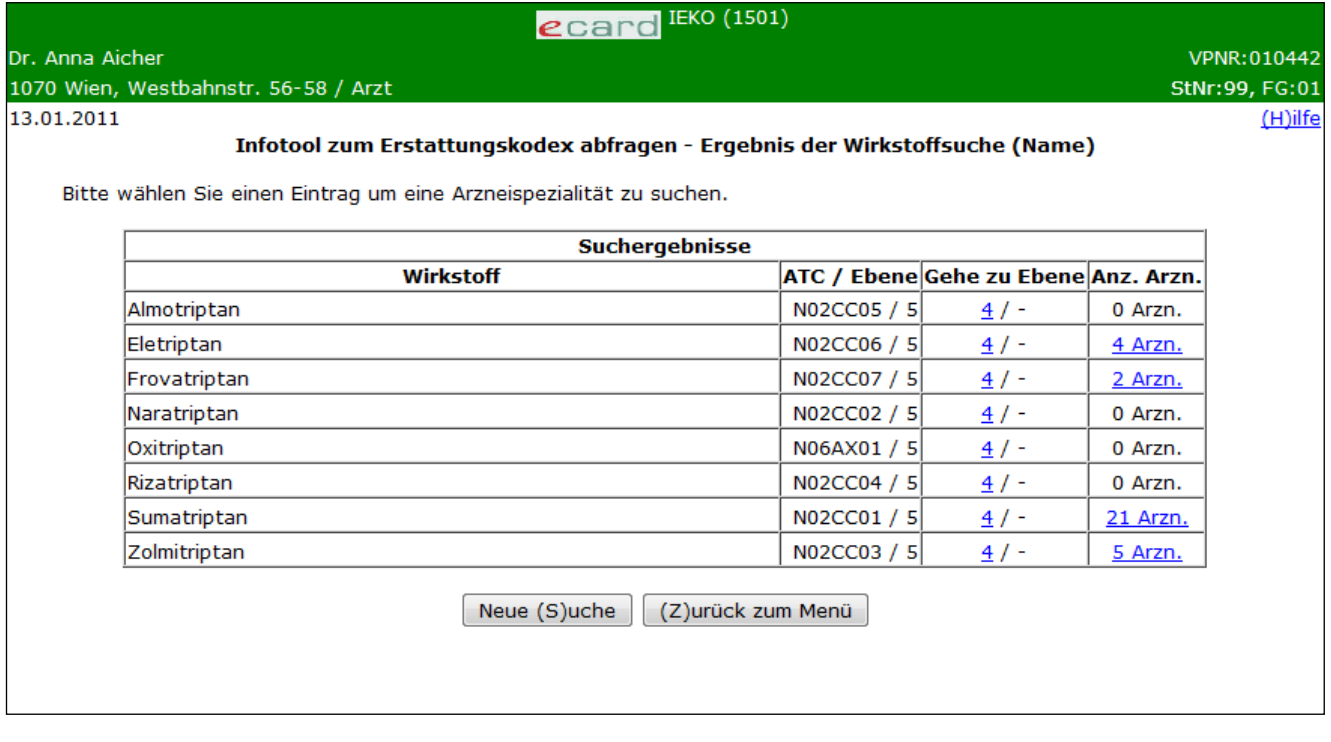

Abbildung 3: Ergebnisliste der Wirkstoffsuche mittels Namens – Maske 1501

### **Spalte Wirkstoff**

Die Bezeichnungen der ermittelnden Wirkstoffe, die das Suchkriterium erfüllen, sind hier alphabetisch sortiert aufgelistet.

### **Spalte ATC/Ebene**

Sie haben die Möglichkeit, den Wirkstoff anhand des ATC-Codes zu identifizieren sowie dessen Ebene festzustellen.

Der Anatomisch-therapeutisch-chemische Code ist eine von der Weltgesundheitsorganisation herausgegebene internationale Klassifikation für Arzneistoffe. Der ATC-Code für Human-Arzneimittel enthält 5 Ebenen, die sich wie folgt zusammensetzen:

- Ebene 1: ein Buchstabe für die anatomische Gruppe. Davon gibt es 14 verschiedene:
	- o ATC A [Alimentäres](http://de.wikipedia.org/wiki/Verdauungstrakt) System
	- o ATC B Blut und blutbildende Organe
	- o ATC C Cardiovasculäres System
	- o ATC D [Dermatika](http://de.wikipedia.org/wiki/Haut)
	- o ATC G [Urogenitalsystem](http://de.wikipedia.org/wiki/Urogenitalsystem) und Sexualhormone
	- o ATC H Hormonpräparate, systemisch (exklusive Sexualhormone und Insulin)
- o ATC J [Antiinfektiva](http://de.wikipedia.org/wiki/Antiinfektiva) für systemische Gabe
- o ATC L Antineoplastische und immunmodulierende Mittel
- o ATC M Muskel- und Skelettsystem
- o ATC N Nervensystem
- o ATC P Antiparasitäres System, Insektizide, [Repellenzien](http://de.wikipedia.org/wiki/Repellent)
- o ATC R Respirationstrakt
- o ATC S Sinnesorgane
- o ATC V Varia
- Ebene 2**:** Therapeutische Untergruppe (2 Ziffern)
- Ebene 3: Pharmakologische Untergruppe (ein Buchstabe)
- Ebene 4**:** Chemische Untergruppe (ein Buchstabe)
- Ebene 5: Chemische Substanz (2 Ziffern)

#### **Spalte Gehe zu Ebene**

Es wird Ihnen – sofern möglich - die nächsthöhere oder nächsttiefere Ebene des ATC-Codes angeboten. Wird bereits ein 7-stelliger ATC-Code der Ebene 5 auf der Maske präsentiert, kann ausschließlich zur nächsthöheren Ebene 4 gewechselt werden. Dieser Umstand wird mit einem "-" verdeutlicht.

### **Spalte Anz. Arzn.**

Angeführt wird die Anzahl der Arzneispezialitäten, in denen der betreffende Wirkstoff/die betreffende Wirkstoffkombination als Haupt-ATC referenziert ist.

Mit **[n Arzn.]** für den jeweiligen Wirkstoff lösen Sie die Ermittlung der Arzneispezialitäten aus.

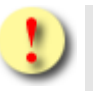

Gründe, warum das Suchen nach Wirkstoffen nicht erfolgreich sein kann:

- Im Erstattungskodex (Grüner und Gelber Bereich) gibt es keinen Wirkstoff, der mit dem eingegebenen Suchkriterium übereinstimmt.
- Sie haben weniger als die geforderte Mindestangabe an Buchstaben in die Suchmaske eingegeben.
- Sie wollen sowohl nach einer Arzneispezialität als auch nach einem Wirkstoffnamen und/oder ATC-Code in einem Arbeitsschritt suchen.
- Die Anzahl der gefundenen Suchergebnisse überschreitet die maximal zulässige Anzahl.

Die Möglichkeit, das Suchkriterium zu ändern, erhalten Sie durch **[Neue Suche]**. Wählen Sie **[Zurück zum Menü]**, kehren Sie zum Anwendungsmenü zurück.

## <span id="page-10-0"></span>5.2 Suchergebnisliste ATC-Code

| ecard IEKO (1507)                                                          |                                                   |                |
|----------------------------------------------------------------------------|---------------------------------------------------|----------------|
| Dr. Anna Aicher                                                            |                                                   | VPNR:010442    |
| 1070 Wien, Westbahnstr. 56-58 / Arzt                                       |                                                   | StNr:99, FG:01 |
| 13.01.2011                                                                 |                                                   | (H)ilfe        |
| Infotool zum Erstattungskodex abfragen - Ergebnis der Wirkstoffsuche (ATC) |                                                   |                |
| Bitte wählen Sie einen Eintrag um eine Arzneispezialität zu suchen.        |                                                   |                |
| <b>Suchergebnisse</b>                                                      |                                                   |                |
| <b>Wirkstoff</b>                                                           | ATC / Ebene Gehe zu Ebene Anz. Arzn.              |                |
| <b>ANALGETIKA</b>                                                          | N02 / 2<br>0 Arzn.<br>$1 / -$                     |                |
| <b>OPIOIDE</b>                                                             | N02A / 3<br>2/4<br>0 Arzn.                        |                |
| ANDERE ANALGETIKA UND ANTIPYRETIKA                                         | N <sub>02</sub> B<br>$\sqrt{3}$<br>0 Arzn.<br>2/4 |                |
| MIGRÄNEMITTEL                                                              | N02C / 3<br>2/4<br>0 Arzn.                        |                |
| Neue (S)uche                                                               | (Z)urück zum Menü                                 |                |

Abbildung 4: Ergebnisliste der Wirkstoffsuche mittels ATC-Codes – Maske 1507

Die Ergebnisse sind nach ATC-Code aufsteigend sortiert.

Die Erläuterungen der Spalten finden Sie ➔ im Kapitel *[Suchergebnisliste Wirkstoffname](#page-8-1)*

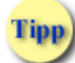

Im Gegensatz zur Wirkstoffsuche ist bei der Suche nach ATC-Codes nur mindestens der erste Buchstabe anzugeben, das heißt, Sie erhalten nur dann mit Sicherheit keine Ergebnisse, wenn die Eingabe gänzlich unterblieben ist. In der Regel wird aber, falls Sie die Suche nur unter Anführung des ersten Buchstaben durchgeführt haben, die Trefferanzahl zu hoch sein.

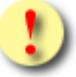

Gründe, warum das Suchen nach dem ATC-Code nicht erfolgreich sein kann:

- Sie wollen sowohl nach einer Arzneispezialität als auch nach einem Wirkstoffnamen und/oder ATC-Code in einem Arbeitsschritt suchen.
- Die Anzahl der gefundenen Suchergebnisse überschreitet die maximal zulässige Anzahl.

Die Möglichkeit, das Suchkriterium zu ändern, erhalten Sie durch **[Neue Suche]**.

Wählen Sie **[Zurück zum Menü]**, kehren Sie zum Anwendungsmenü zurück.

## <span id="page-11-0"></span>5.3 Suchergebnisliste Arzneispezialität

| 1070 Wien, Westbahnstr. 56-58 / Arzt<br>Infotool zum Erstattungskodex abfragen - Ergebnis der Arzneispezialitätsuche |            |                   | StNr:99, FG:01 |
|----------------------------------------------------------------------------------------------------|------------|-------------------|----------------|
| 19.06.2013                                                                                                    |            |                   |                |
|                                                                                                    |            |                   | $(H)$ ilfe     |
|                                                                                                    |            |                   |                |
| Bitte wählen Sie einen Eintrag um die Vergleichsabfrage zu starten.                                                  |            |                   |                |
|                                                                                                    |            |                   |                |
| Suchergebnisse<br><b>Arzneispezialität</b><br>Pkg                                                                    | Sg Vg      | Vergleichen       |                |
| Zomig 2,5 mg Filmtabl.                                                                                               | 3 Stl<br>۰ | Vergleich starten |                |
| Zomig 2,5 mg Filmtabl.                                                                                               | 6 St<br>٠  | Vergleich starten |                |
| Zomig 5 mg Nasenspray                                                                                                | 2 St       | Vergleich starten |                |
| Zomig Rapimelt Tabl.                                                                                                 | 2 Stl<br>٠ | Vergleich starten |                |
| Zomig Rapimelt Tabl.                                                                                                 | 6 St       | Vergleich starten |                |

Abbildung 5: Ergebnis der Arzneispezialitätsuche – Maske 1502

Diese Liste erhalten Sie entweder, falls Sie direkt eine Arzneispezialität als Suchkriterium eingegeben haben, oder über **[Anz. Arzn.]** aus der Suchergebnisliste der Wirkstoffe.

### **Spalte Arzneispezialität**

Die vom System ermittelten Arzneispezialitäten, die das Suchkriterium erfüllen, sind aufgelistet. Die Anzeige erfolgt alphabetisch und nach der Packungsgröße sortiert. Die entsprechenden Detailinformationen erhalten Sie durch Anklicken der jeweiligen Arzneispezialität.

### **Spalte Pkg**

Die Packungsgröße ist in dieser Spalte angegeben.

**Spalte Sg Vg**

SG kennzeichnet die betreffende Arzneispezialität als Suchtgift. PV kennzeichnet die betreffende Arzneispezialität als Psychotropikum<sup>1</sup>.

#### **Spalte Vergleichen**

Mit **[Vergleich starten]** für die jeweilige Arzneispezialität lösen Sie die Ermittlung nach Arzneispezialitäten mit gleichen/identen bzw. vergleichbaren Wirkstoffen aus.

<sup>1</sup> *Eine Verschreibung kann nur mittels Suchtgiftrezept gemäß § 10 Psychotropenverordnung erfolgen.*

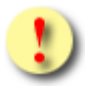

Gründe, warum das Suchen nach einer Arzneispezialität nicht erfolgreich sein kann:

- Im Erstattungskodex (Grüner und Gelber Bereich) gibt es keine Arzneispezialität, die mit dem eingegebenen Suchkriterium übereinstimmt.
- Sie haben weniger als 4 Buchstaben in die Suchmaske bzw. nicht die ersten 4 Zeichen des Medikamentennamens eingegeben.
- Sie wollen sowohl nach einer Arzneispezialität als auch nach einem Wirkstoffnamen und/oder ATC-Code in einem Arbeitsschritt suchen.
- Die Anzahl der gefundenen Suchergebnisse überschreitet die maximal zulässige Anzahl.

Die Möglichkeit, das Suchkriterium zu ändern, erhalten Sie durch **[Neue Suche]**.

Wählen Sie **[Zurück zum Menü]**, kehren Sie zum Anwendungsmenü zurück.

## <span id="page-12-0"></span>5.3.1 Arzneispezialitätsuche - Detailinformation anzeigen

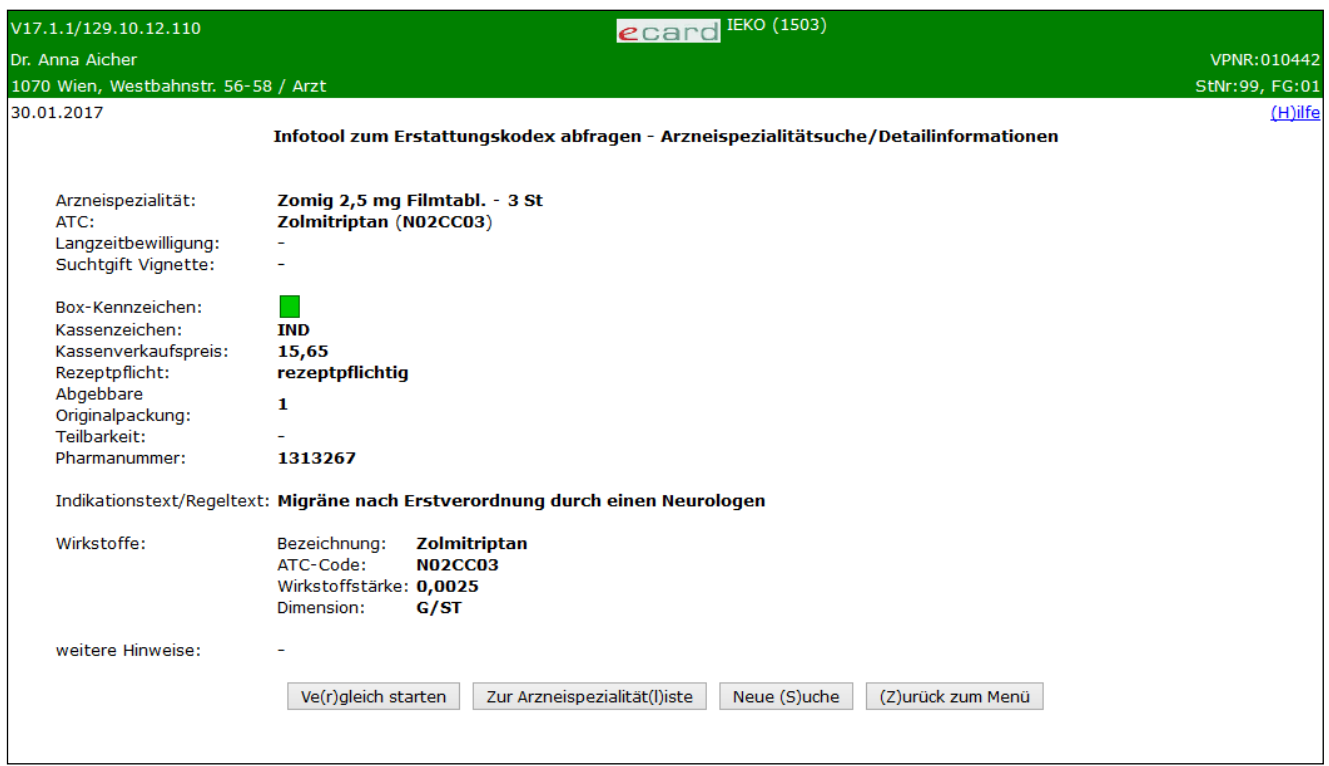

Abbildung 6: Detailansicht – Maske 1503

Durch Anklicken einer bestimmten Arzneispezialität haben Sie die Möglichkeit, sich über Einzelheiten dieses Medikaments zu informieren.

In einer Übersicht werden Ihnen alle Detailinformationen zur ausgewählten Arzneispezialität angezeigt.

### **Arzneispezialität**

Folgende Angaben sind neben Bezeichnung sowie Packungsgröße der gewählten Arzneispezialität angeführt: **ATC**

Mittels ATC-Codes können Sie die Arzneispezialität identifizieren.

**Information zu Wirkstoff(en)**

Diese wird Ihnen hier angezeigt, sofern zu den Wirkstoffen innerhalb der Arzneispezialität eine nähere Spezifizierung vorliegt.

## **Langzeitbewilligung**

Hier wird Ihnen bekannt gegeben, ob überhaupt und für wie viele Monate eine Langzeitbewilligung möglich ist.

*Beispiel: L3 bedeutet, dass eine Langzeitbewilligung für 3 Monate möglich ist, L4 für 4 Monate, usw.*

## **Suchtgift Vignette**

SG kennzeichnet die betreffende Arzneispezialität als Suchtgift. PV kennzeichnet die betreffende Arzneispezialität als Psychotropikum<sup>2</sup> .

### **Box-Kennzeichen**

Im Erstattungskodex erfolgt die Anführung der Arzneispezialitäten nach dem ATC-Code sowie in einem Boxensystem.

Mögliche Werte im e-card System:

• **Grüne Box**

Diese Medikamente können Sie grundsätzlich ohne ärztliche Bewilligung des chef- und kontrollärztlichen Dienstes auf Kosten des leistungszuständigen KV-Trägers des Patienten verschreiben.

• **Hellgelbe Box**

Für diese Medikamente sind entsprechende medizinische Indikationen im Erstattungskodex vorgegeben. Die Bewilligung durch den chef- und kontrollärztlichen Dienst ist grundsätzlich durch eine nachfolgende Kontrolle der Dokumentation über die Einhaltung der bestimmten Verwendung ersetzt worden (Ex-post-Kontrolle).

• **Dunkelgelbe Box**

Diese Medikamente dürfen erst nach Vorliegen einer chef- und kontrollärztlichen Bewilligung abgegeben werden.

### **Kassenzeichen**

In diesem optionalen Feld kann ein Kassenzeichen angeführt sein, z.B. IND, Au.

**Kassenverkaufspreis**

Die Angabe des Kassenverkaufspreises ist ein maximal zehnstelliger Wert.

<sup>2</sup> *Eine Verschreibung kann nur mittels Suchtgiftrezept gemäß § 10 Psychotropenverordnung erfolgen.*

## **Rezeptpflicht**

Rezeptpflichtbezeichnung der Arzneispezialität ("rezeptfrei", "rezeptpflichtig" oder "siehe Hinweis zur Rezeptpflicht in der Fachinformation").

**Abgebbare Originalpackung**

Angeführt finden Sie hier die maximale Abgabemenge an Originalpackungen pro Rezept.

## **Teilbarkeit**

Hier erfahren Sie, ob und in wie viele Teile eine Einheit geteilt werden darf.

### **Pharmanummer**

Zur Identifizierung des Medikaments dient die Pharmazentralnummer (PZN) als einheitlicher Identifikationsschlüssel für Arzneimittel und andere Apothekenprodukte.

### **Indikationstext/Regeltext**

Sie können sich über den Inhalt eines möglichen Indikations- oder Regeltextes informieren.

### **Wirkstoffe**

Hier sind alle Wirkstoffe der Arzneispezialität unter Angabe der Bezeichnung, des ATC-Codes, der Wirkstoffstärke und der Dimension angeführt.

**weitere Hinweise**

Über mögliche weitere Angaben zur Arzneispezialität können Sie sich hier informieren.

Mittels **[Vergleich starten]** wird die Suche nach ökonomisch vergleichbaren Arzneispezialitäten angestoßen.

**[Zur Arzneispezialitätenliste]** navigiert Sie zur Suchergebnisliste zurück.

Die Möglichkeit, das Suchkriterium zu ändern, erhalten Sie durch **[Neue Suche]**.

Wählen Sie **[Zurück zum Menü]**, kehren Sie zum Anwendungsmenü zurück.

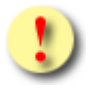

Besteht für ein Produkt eine Vereinbarung über eine Refundierung mit dem vertriebsberechtigten Unternehmen, wird dies auf der Maske als Preismodell-Kennzeichnung unter dem Kassenverkaufspreis ersichtlich.

## <span id="page-15-0"></span>5.4 Ergebnisliste Ökonomischer Vergleich

Als Ergebnis des ökonomischen Vergleichs erhalten Sie eine Liste, die sich in zwei Bereiche gliedert.

Im linken Teil finden Sie die Arzneispezialitäten, die den gleichen oder identen Wirkstoff (ATC-Ebene 5), im rechten Teil jene, die vergleichbare Wirkstoffe (ATC-Ebene 4) wie das die Gegenüberstellung auslösende Medikament aufweisen.

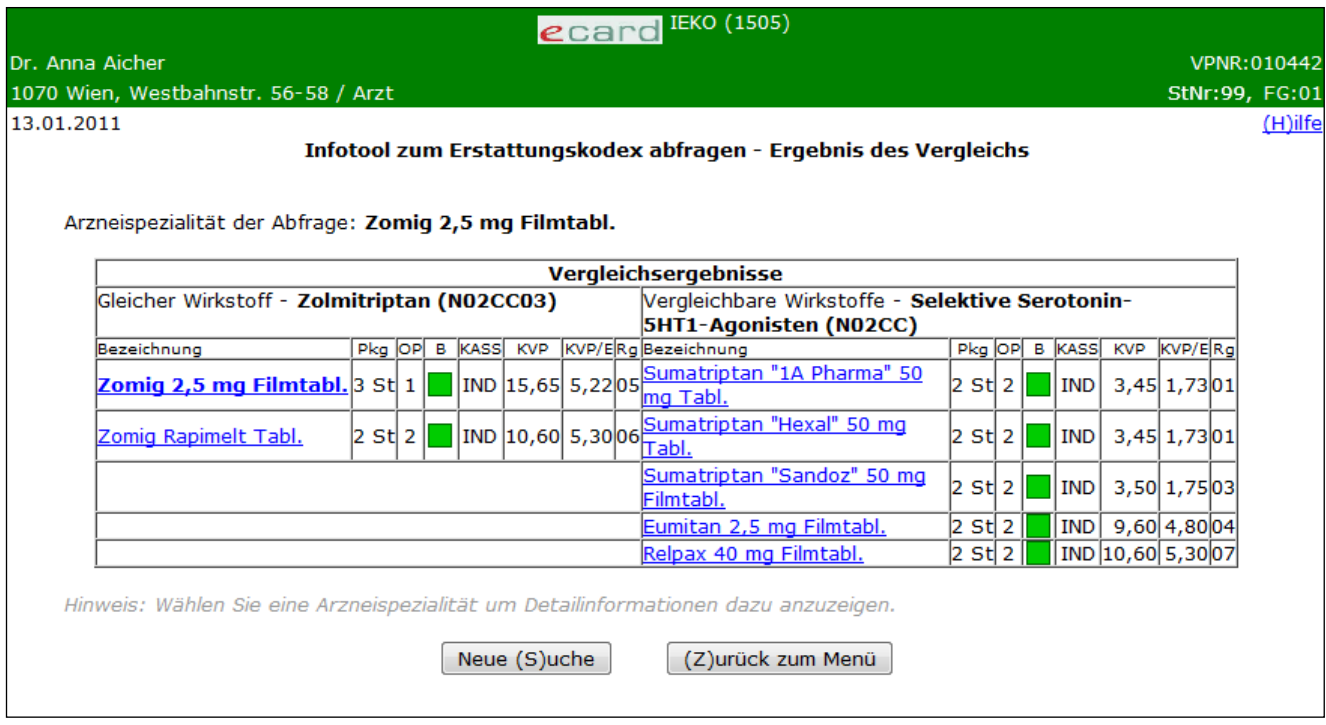

Abbildung 7: Ergebnisliste Ökonomischer Vergleich – Maske 1505

Sowohl der rechte als auch der linke Bereich sind gleich aufgebaut und liefern dementsprechend vergleichbare Zusatzinformationen zu den jeweiligen Arzneispezialitäten.

Neben der Arzneispezialität, für die Sie den Vergleich durchgeführt haben, wird Ihnen eine Aufstellung über Produkte mit gleichem Wirkstoff sowie - in durch die Heilmittel-Evaluierungskommission geprüften Fällen - eine über Produkte mit vergleichbaren Wirkstoffen geliefert.

Darunter werden die dementsprechenden Arzneispezialitäten aufgelistet.

Sie werden informiert über

**Spalte Bezeichnung**

Hier wird der Medikamentenname angezeigt. Die entsprechenden Detailinformationen erhalten Sie durch Anklicken des jeweiligen Arzneimittels.

## **Spalte Pkg**

Die Packungsgröße ist in dieser Spalte angegeben.

## **Spalte OP**

Angeführt finden Sie hier die maximale Abgabemenge an Originalpackungen pro Rezept.

**Spalte B**

Mögliche Werte in der Spalte B(ox) im e-card System:

• **Grüne Box**

Diese Medikamente können Sie grundsätzlich ohne ärztliche Bewilligung des chef- und kontrollärztlichen Dienstes auf Kosten des leistungszuständigen KV-Trägers des Patienten verschreiben.

• **Hellgelbe Box**

Für diese Medikamente sind entsprechende medizinische Indikationen im Erstattungskodex vorgegeben. Die Bewilligung durch den chef- und kontrollärztlichen Dienst ist grundsätzlich durch eine nachfolgende Kontrolle der Dokumentation über die Einhaltung der bestimmten Verwendung ersetzt worden (Ex-post-Kontrolle).

• **Dunkelgelbe Box**

Diese Medikamente dürfen erst nach Vorliegen einer chef- und kontrollärztlichen Bewilligung abgegeben werden.

## **Spalte KASS**

In diesem optionalen Feld kann ein Kassenzeichen angeführt sein, z.B. IND, Au.

### **Spalte KVP**

Die Angabe des Kassenverkaufspreises ist ein maximal zehnstelliger Wert.

## **Spalte KVP/E**

Die Angabe des Kassenverkaufspreises pro Einheit ist ein maximal zehnstelliger Wert.

### **Spalte Rg**

Zu Ihrer Unterstützung soll die Anzeige der Rangfolge der ermittelten Vergleichsdaten dienen. Arzneispezialitäten mit demselben Preis auf Basis KVP/E erhalten dieselbe Rangzahl.

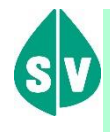

Bei wirkstoffgleichen und wirkstoffähnlichen Produkten wird als Kriterium der Reihung der Kassenverkaufspreis pro Einheit herangezogen.

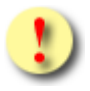

Gründe, warum das Suchen ökonomisch vergleichbarer Arzneispezialitäten nicht erfolgreich sein kann:

- Im Erstattungskodex (grüner und gelber Bereich) gibt es keine Arzneispezialität, die mit dem eingegebenen Suchkriterium übereinstimmt.
- Die Anzahl der gefundenen Suchergebnisse überschreitet die maximal zulässige Anzahl.

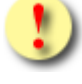

Besteht für ein Produkt eine Vereinbarung über eine Refundierung mit dem vertriebsberechtigten Unternehmen, wird dies auf der Maske neben der Bezeichnung grafisch als Preismodell-Kennzeichnung ersichtlich.

Die Möglichkeit, das Suchkriterium zu ändern, erhalten Sie durch **[Neue Suche]**.

Wählen Sie **[Zurück zum Menü]**, kehren Sie zum Anwendungsmenü zurück.

## <span id="page-17-0"></span>5.4.1 Arzneispezialität – Detailinformation anzeigen

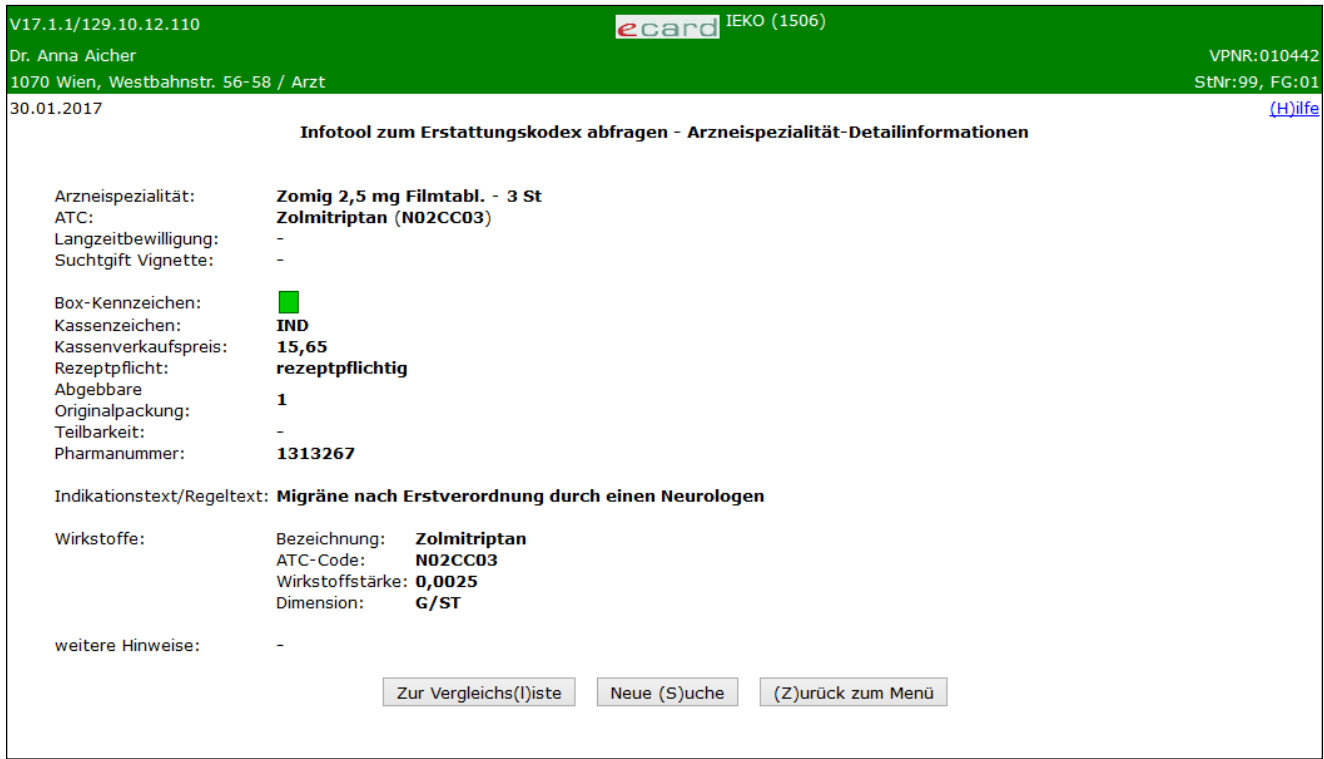

Abbildung 8: Detailansicht – Maske 1506

Durch Anklicken einer bestimmten Arzneispezialität haben Sie die Möglichkeit, sich über Einzelheiten dieses Medikaments zu informieren. In einer Übersicht werden Ihnen alle Detailinformationen zur ausgewählten Arzneispezialität angezeigt.

Weitere Erläuterungen finden Sie ➔ im Kapitel *Arzneispezialitätsuche - [Detailinformation anzeigen](#page-12-0).*

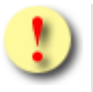

Besteht für ein Produkt eine Vereinbarung über eine Refundierung mit dem vertriebsberechtigten Unternehmen, wird dies auf der Maske als Preismodell-Kennzeichnung unter dem Kassenverkaufspreis ersichtlich.

**[Zur Vergleichsliste]** navigiert Sie zur Suchergebnisliste zurück.

Die Möglichkeit, das Suchkriterium zu ändern, erhalten Sie durch **[Neue Suche]**.

Wählen Sie **[Zurück zum Menü]**, kehren Sie zum Anwendungsmenü zurück.

## <span id="page-18-0"></span>6. Anhang

## <span id="page-18-1"></span>6.1 Glossar – Allgemeine Begriffe

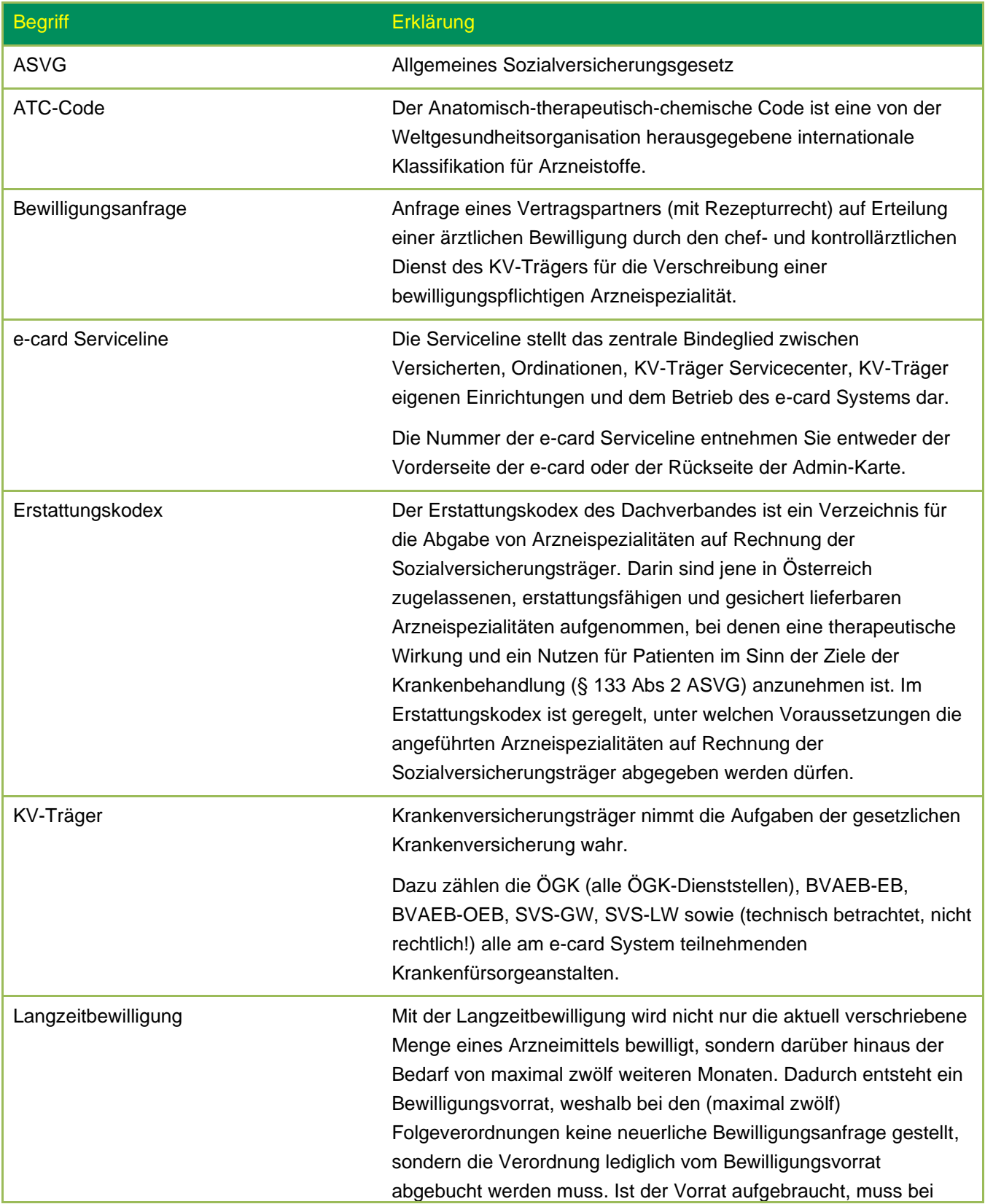

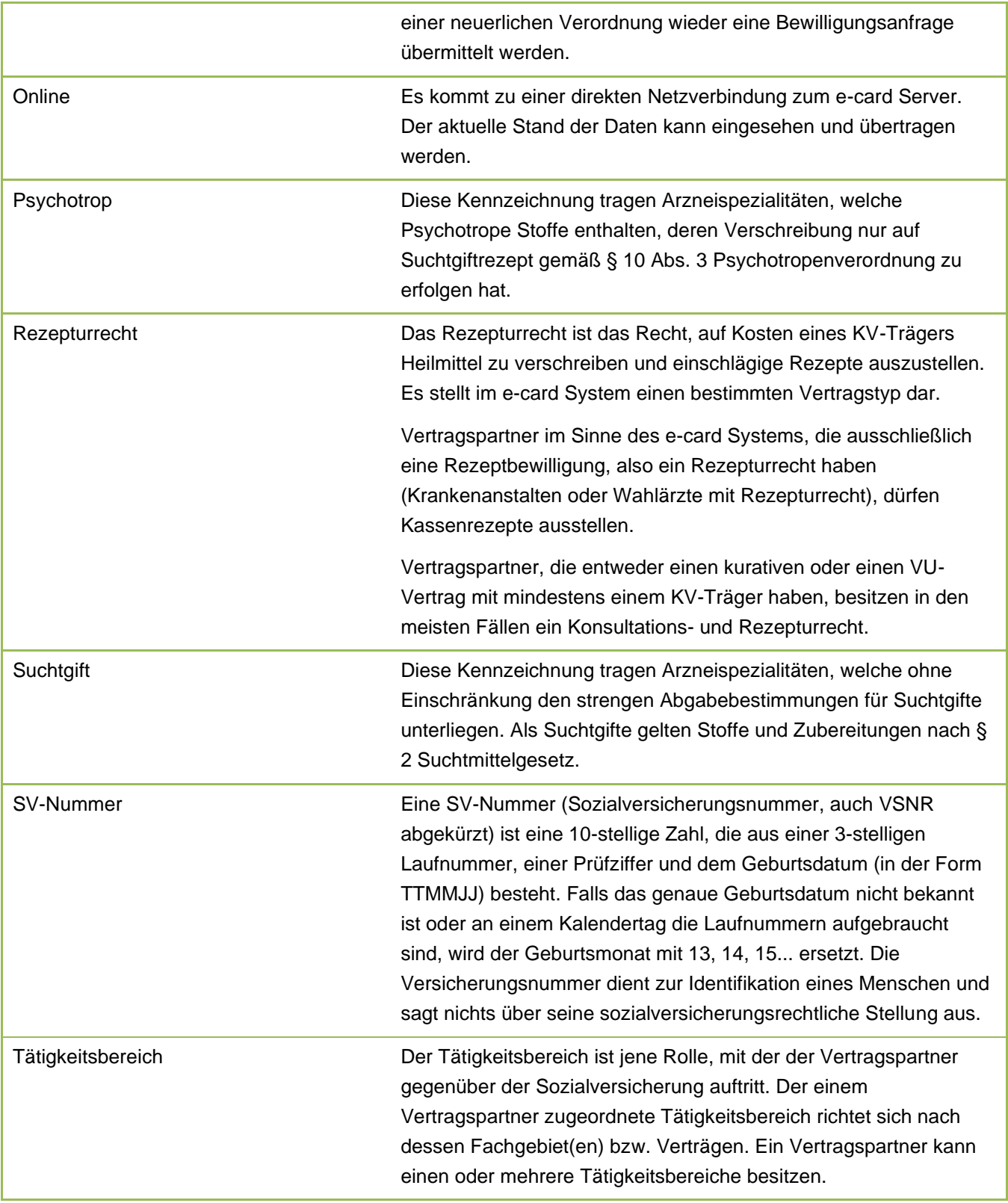

## <span id="page-19-0"></span>6.2 Tastenkombinationen (Shortcuts)

Tastenkombinationen (Shortcuts) sind im Handbuch *Allgemeiner Teil* angeführt.

## <span id="page-20-0"></span>7. Eigene Notizen

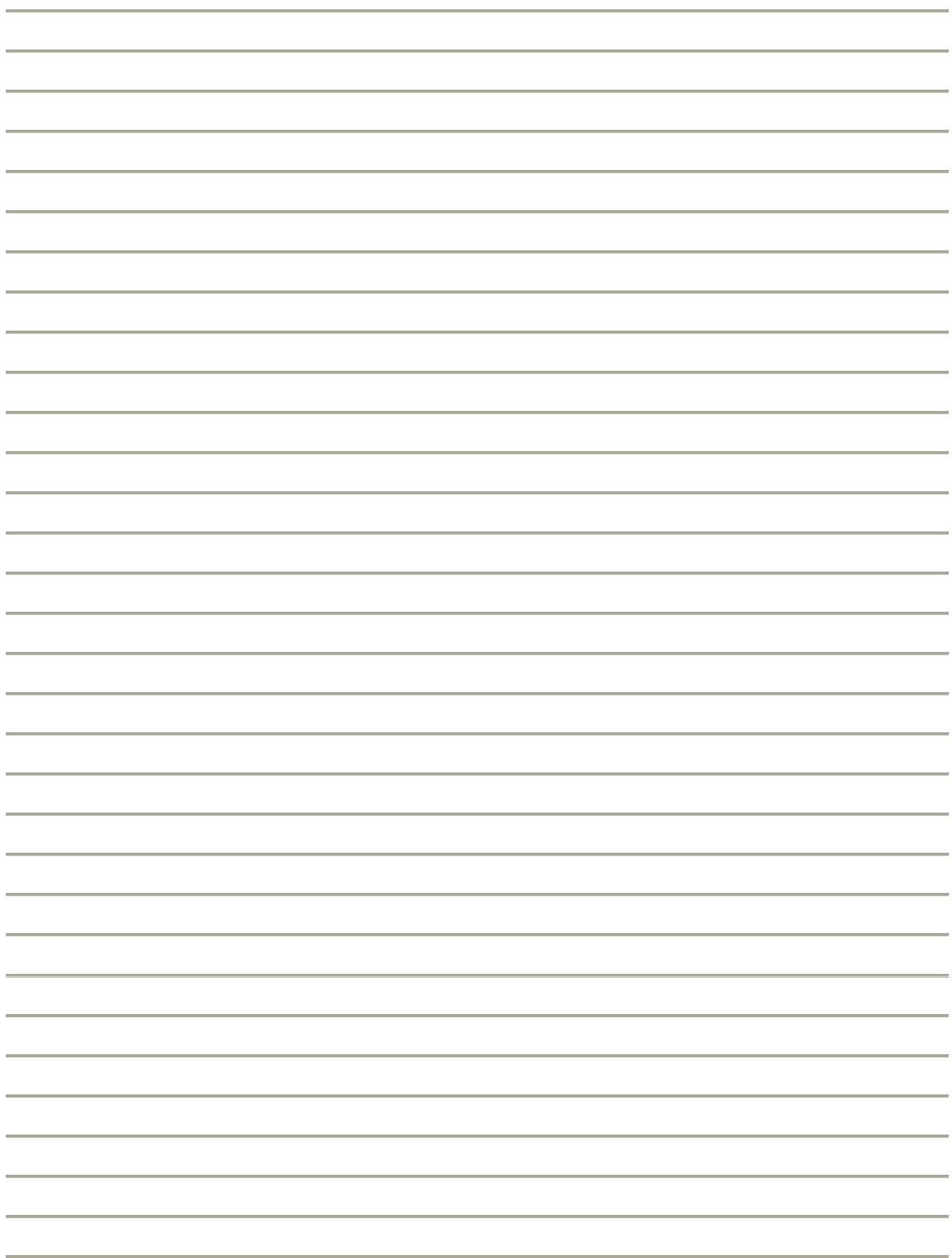